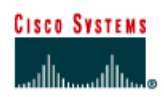

# **CISCO NETWORKING ACADEMY PROGRAM**

## **Lab 10.1.6 Multiple Active Host Sessions**

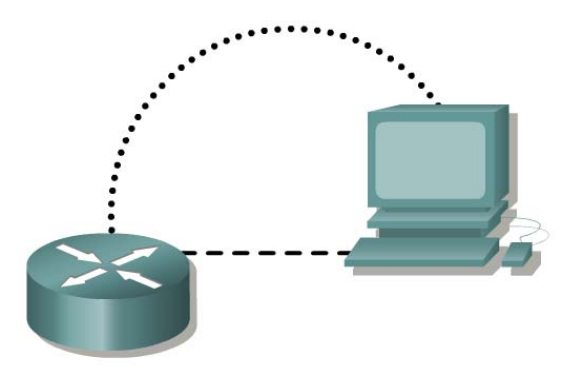

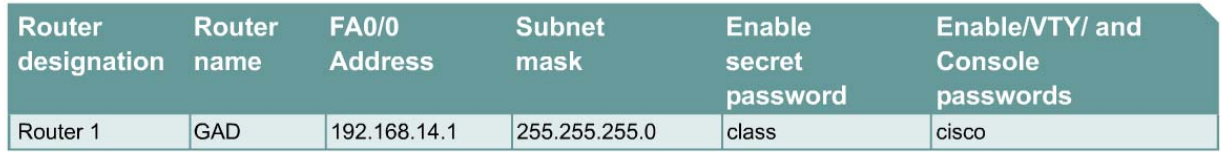

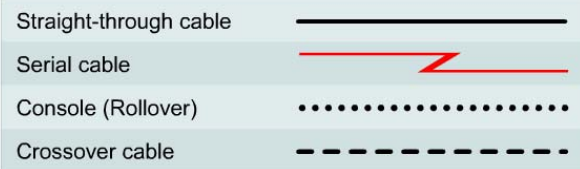

## **Objective**

- Enable HTTP services on a router.
- Observe multiple HTTP and Telnet sessions on a single host using **netstat**.

## **Background/Preparation**

Cable a network similar to the one in the diagram. Any router that meets the interface requirements displayed on the above diagram, such as 800, 1600, 1700, 2500, 2600 routers, or a combination, may be used. Please refer to the chart at the end of the lab to correctly identify the interface identifiers to be used based on the equipment in the lab. The configuration output used in this lab is produced from 1721 series routers. Any other router used may produce a slightly different output. The following steps are intended to be executed on each router unless specifically instructed otherwise.

Start a HyperTerminal session as performed in the Establishing a HyperTerminal session lab.

**Note:** Go to the erase and reload instructions at the end of this lab. Perform those steps on all routers in this lab assignment before continuing.

## **Step 1 Configure the hostname, passwords and interfaces on the GAD router**

a. On the GAD router, enter the global configuration mode and configure the hostname as shown in the chart. Then configure the console, virtual terminal, and enable passwords. Configure the Ethernet interface.

## **Step 2 Save the configuration information from the privileged EXEC command mode**

#### GAD#**copy running-config startup-config**

## **Step 3 Configure the host with the proper IP address, subnet mask, and default gateway**

#### **Step 4 Allow HTTP access to the router**

a. Allow HTTP access by issuing the **ip http server** command in global configuration mode.

#### **Step 5 Use the workstation browser to access the router**

a. Open a browser on Host 1 and type http://*ip-address of Router GAD*. Then there will be a prompt a username and the enable password of the router. The username can be left blank; only the password is required.

 $\_$  , and the set of the set of the set of the set of the set of the set of the set of the set of the set of the set of the set of the set of the set of the set of the set of the set of the set of the set of the set of th

## **Step 6 Telnet to the Ethernet interface on the router from the host**

#### **Step 7 Start a second Telnet session to the router**

#### **Step 8 Check the sessions on the host**

- a. Enter the **netstat** command from the Command / DOS prompt.
- b. How many sessions are running on the host?
- c. Explain why the Web browser is not listed as an active session.

Upon completion of the previous steps, logoff and turn the router off.

## **Erasing and reloading the router**

Enter into the privileged EXEC mode by typing enable.

#### Router>**enable**

If prompted for a password, enter **class**. If "class" does not work, ask the instructor for assistance. Router>**enable** 

At the privileged EXEC mode, enter the command **erase startup-config**.

Router#**erase startup-config** 

The responding line prompt will be:

Erasing the nvram filesystem will remove all files! Continue? [confirm]

#### Press **Enter** to confirm.

The response should be:

Erase of nvram: complete

Now at the privileged EXEC mode, enter the command **reload**.

Router#**reload**

#### The responding line prompt will be:

System configuration has been modified. Save? [yes/no]:

Type **n** and then press **Enter**.

The responding line prompt will be:

Proceed with reload? [confirm]

#### Press **Enter** to confirm.

In the first line of the response will be:

Reload requested by console.

After the router has reloaded the line prompt will be:

Would you like to enter the initial configuration dialog? [yes/no]:

Type **n** and then press **Enter**.

The responding line prompt will be:

Press RETURN to get started!

Press **Enter**.

The router is ready for the assigned lab to be performed.

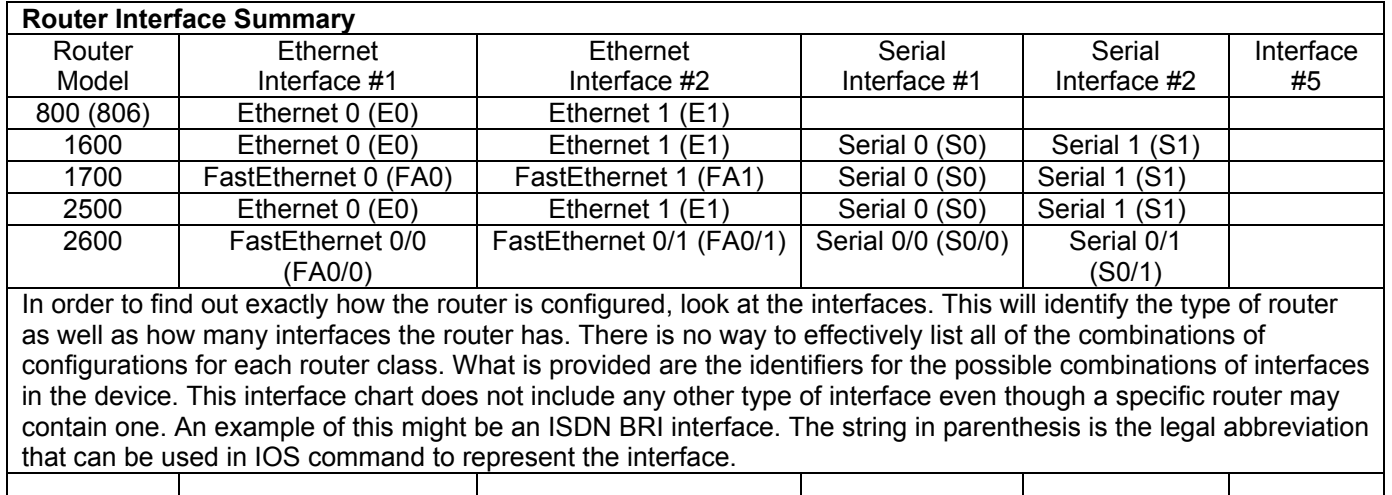